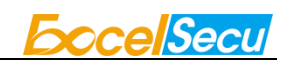

# eSecu FIDO2 Security Key User Manual (V2.1)

Excelsecu Data Technology Co., Ltd.

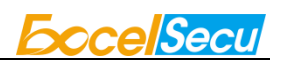

#### CONFIDENTIAL information of Excelsecu Data Technology Co., Ltd.

NO WARRANTIES OF ANY NATURE ARE EXTENDED BY THIS DOCUMENT. Any product and related material disclosed herein are only furnished pursuant and subject to the terms and conditions of a duly executed Program Product Licence or Agreement to purchase or lease equipment. The only warranties made by Excelsecu Technology, if any, with respect to the products described in this document are set forth in such Licence or Agreement. Excelsecu Technology cannot accept any financial or other responsibility that may be the result of your use of the information or software material, including direct, indirect, special or consequential damages.

You should be careful to ensure that the use of this information and/or software material complies with the laws, rules, and regulations of the jurisdictions with respect to which it is used. All rights reserved.

Copyright © 2020 Excelsecu Data Technology Co., Ltd.

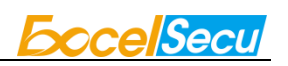

### **Table of Contents**

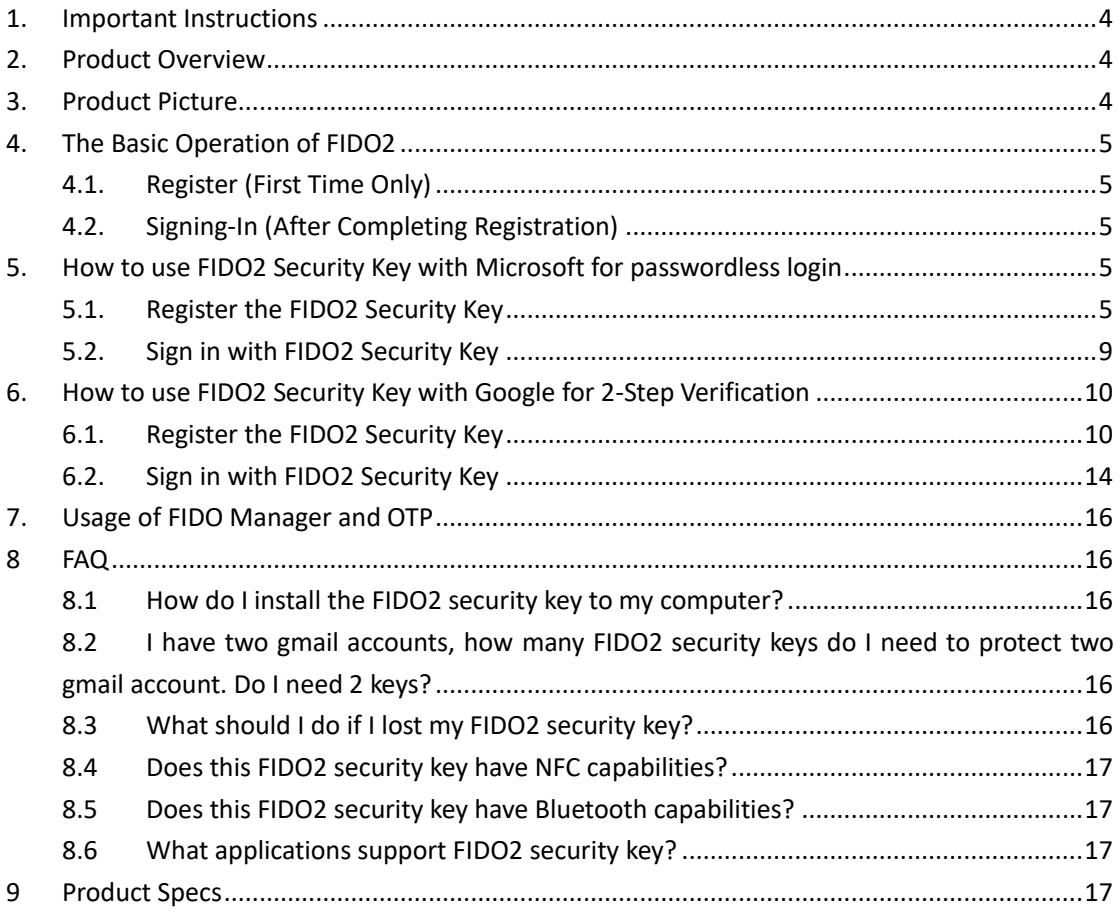

## <span id="page-3-0"></span>**1. Important Instructions**

Thank you for using eSecu FIDO2 Security Key!

Please read this manual before operating your eSecu FIDO2 Security Key (FIDO2 Security Key for short) and keep it for future reference.

## <span id="page-3-1"></span>**2. Product Overview**

eSecu FIDO2 Security Key is a hardware authenticator supporting FIDO2 standard and FIDO U2F standard, as well as HOTP algorithm. It can be used on FIDO2-enabled or U2F-enabled services and applications as a factor of two-factor authentication, multi-factor authentication or passwordless authentication, and as an OTP device to secure the network account that needs login protection.

## <span id="page-3-2"></span>**3. Product Picture**

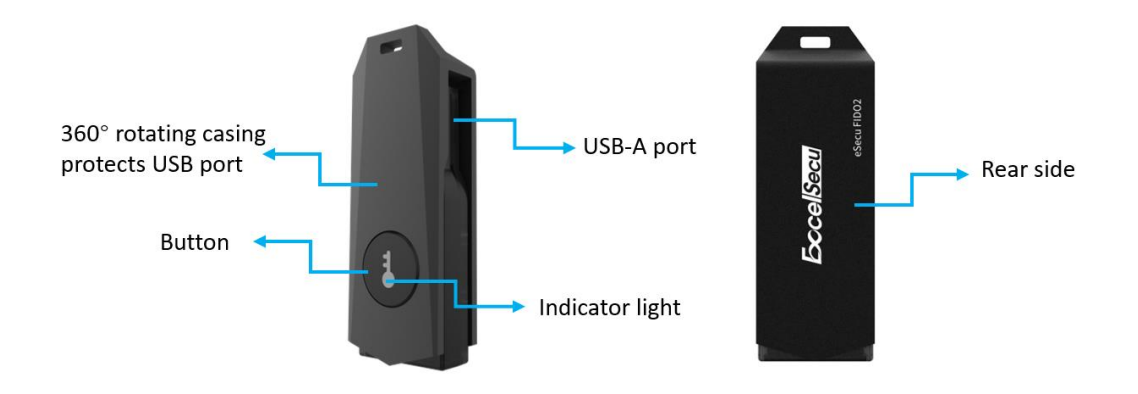

The button has the following lighting states:

**Steady white light**: Insert the FIDO2 Security Key in the computer's USB port.

**Flashing white light**: The FIDO2 Security Key blinks white light when received an authentication request. Press the button to complete the sign-in.

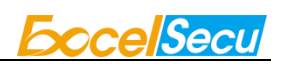

## <span id="page-4-0"></span>**4. The Basic Operation of FIDO2**

### <span id="page-4-1"></span>**4.1. Register (First Time Only)**

- 1. Enter the username and password to log in to any application that supports FIDO U2F/FIDO2.
- 2. Insert the FIDO2 Security Key in a USB-A port.
- 3. Add the FIDO2 Security Key to your account(s).

### <span id="page-4-2"></span>**4.2. Signing-In (After Completing Registration)**

- 1. Open the website you want to log in.
- 2. Enter your usual username and password (for U2F-enabled services).
- 3. Connect the registered FIDO2 Security Key to your computer.
- 4. Authenticate with a simple press of the button.

# <span id="page-4-3"></span>**5. How to use FIDO2 Security Key with Microsoft for passwordless login**

You need to use the Edge browser and Windows 10 operating system, and the system version must be 1809 and above.

### <span id="page-4-4"></span>**5.1. Register the FIDO2 Security Key**

1. Click "My Microsoft account" after signing in.

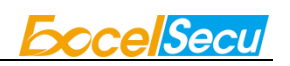

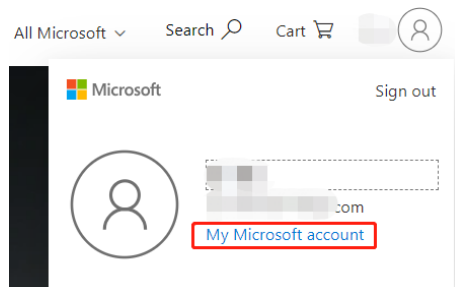

### 2. Select "Security".

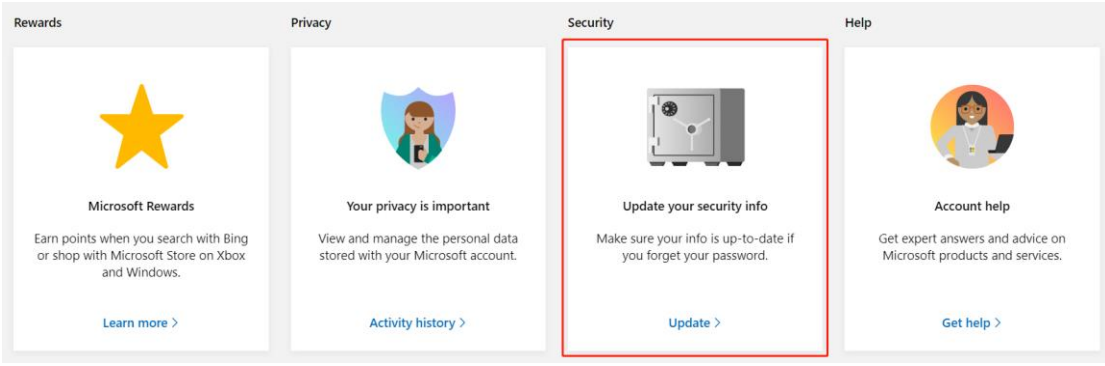

3. Click "more security options".

#### **Security basics**

Make your account more secure.

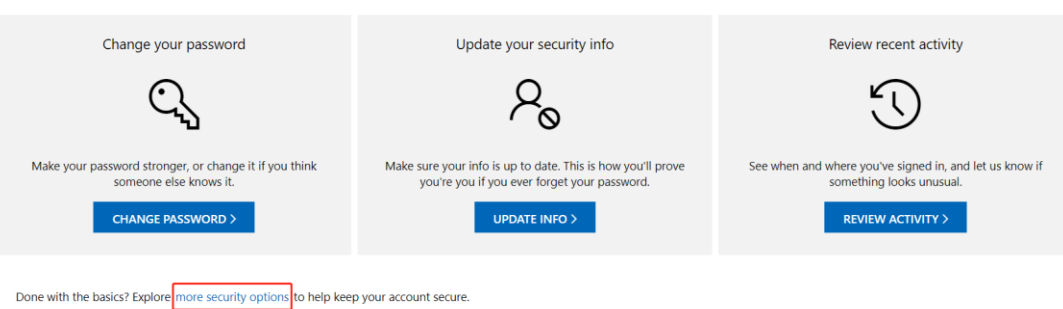

4. You will be asked to verify your identity.

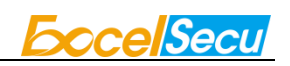

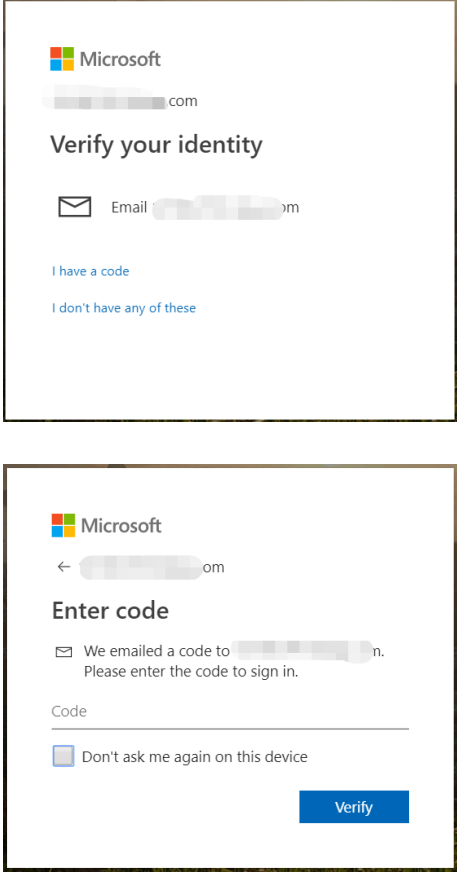

5. After the verification is passed, enter the "Additional security options" page, and click

"Set up a security key" under "Windows Hello and security keys".

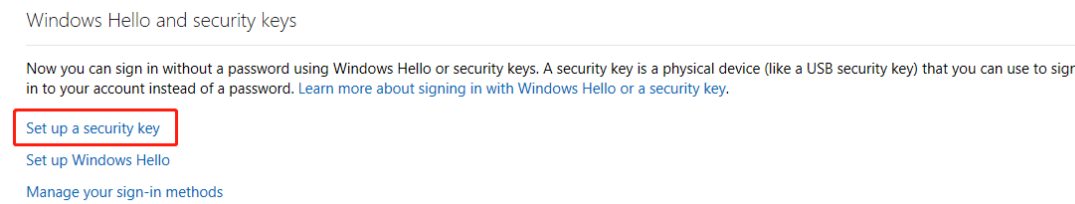

6. Click Next, and insert the FIDO2 security key when prompted.

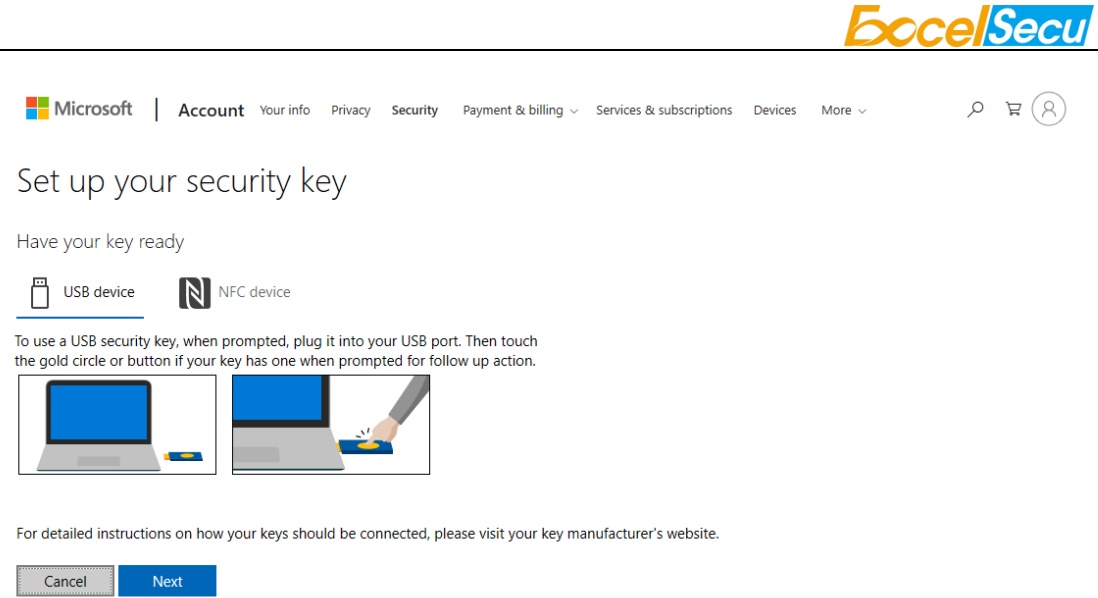

7. Verify the PIN of your security key.

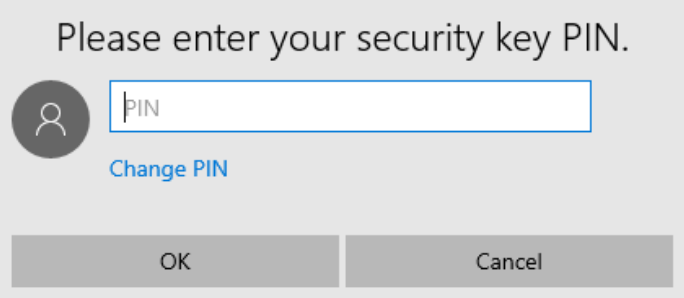

8. Press the button on your FIDO2 security key when prompt.

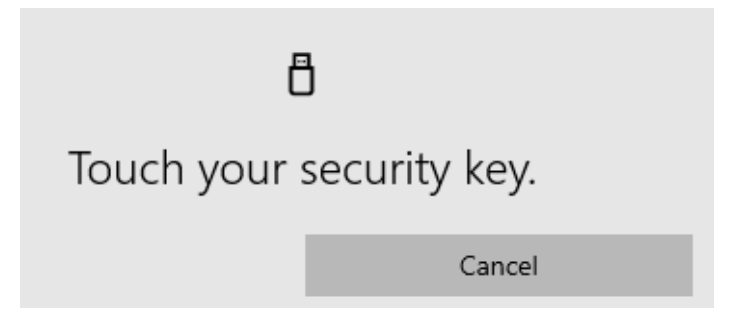

9. Name your FIDO2 security key, and the registration is finished.

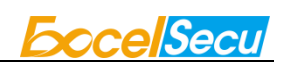

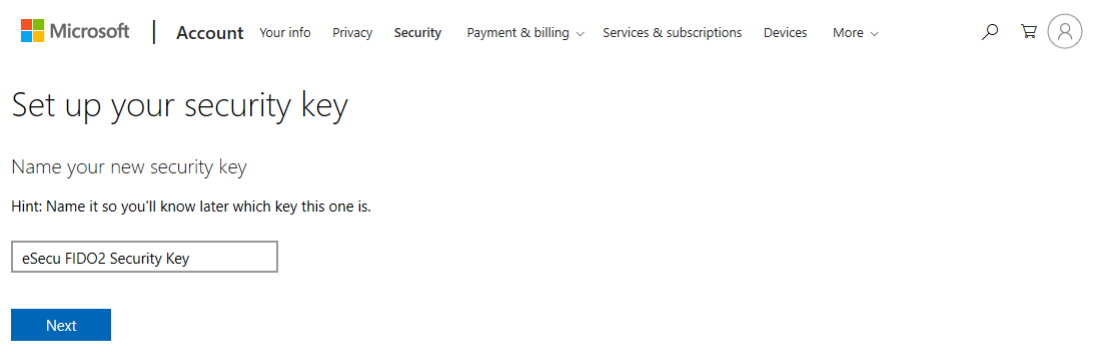

## You're all set!

Next time you sign in, you can use your security key instead of a password to sign in.

Got it

Add another security key

## <span id="page-8-0"></span>**5.2. Sign in with FIDO2 Security Key**

1. Click "Sign in".

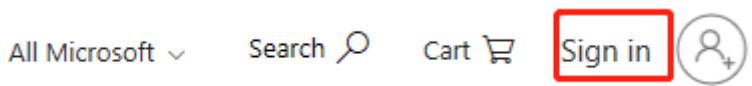

2. Click "Sign in with a security key".

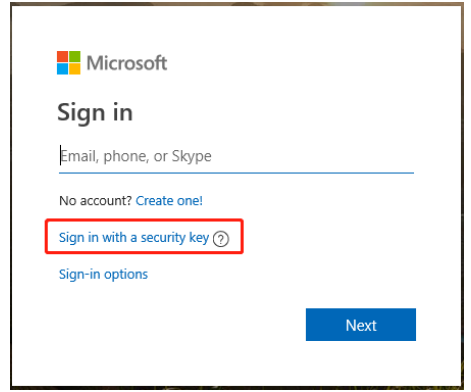

3. Enter your security key PIN.

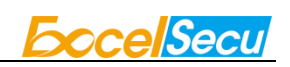

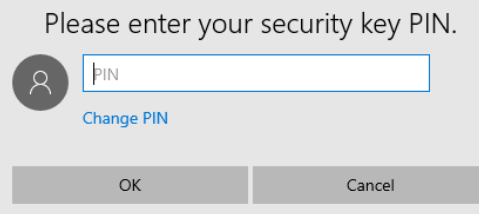

4. Press the button on the security key when prompt.

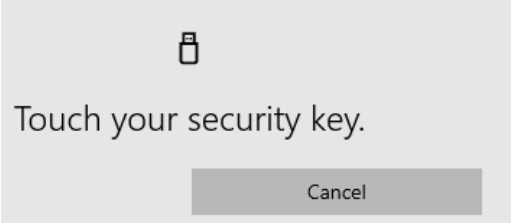

5. Sign in successfully.

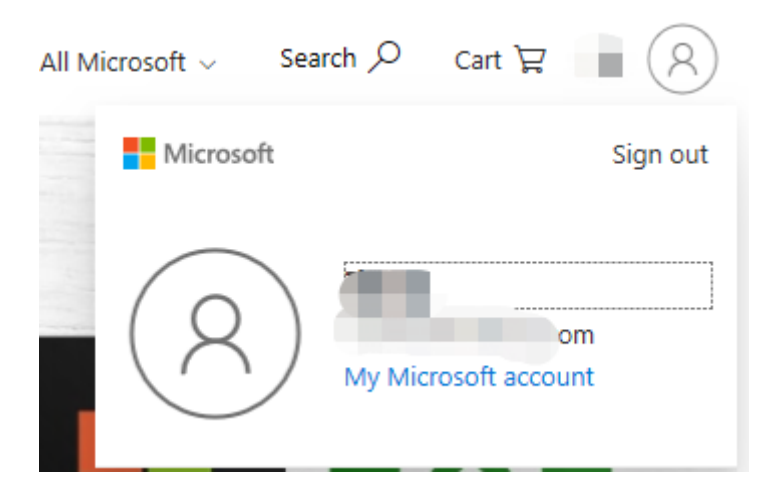

# <span id="page-9-0"></span>**6. How to use FIDO2 Security Key with Google for 2-Step Verification**

### <span id="page-9-1"></span>**6.1. Register the FIDO2 Security Key**

Register FIDO2 Security Key with your Google account to make it become the second authentication factor.

1. Log in to the website:<https://www.google.com/> and click Login in the top right corner. Enter your account name and password.

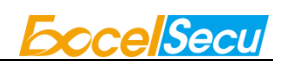

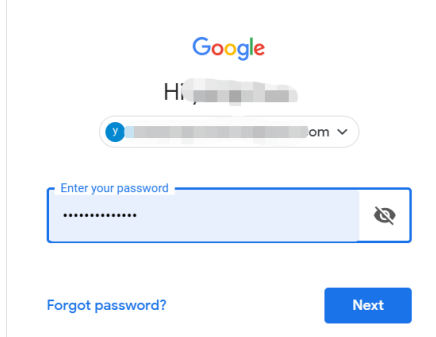

2. Once you have successfully logged in, click on your Google Account.

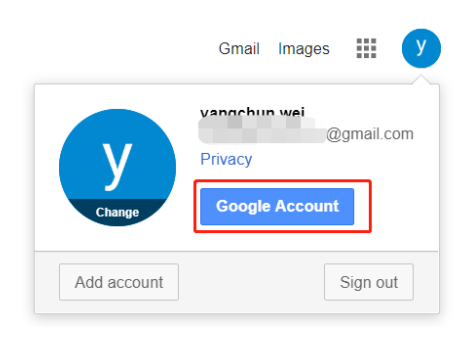

3. Select security->2-step verification.

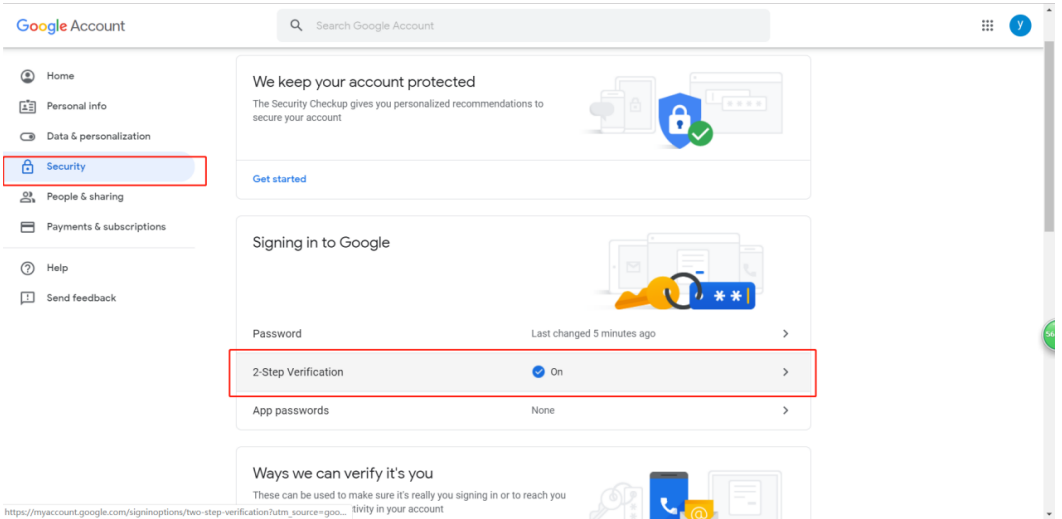

4. You will be asked to log in again.

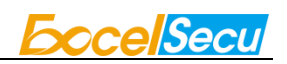

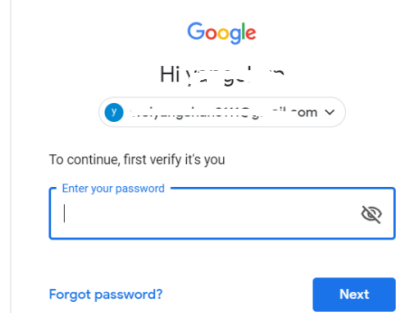

5. Click ADD SECURITY KEY.

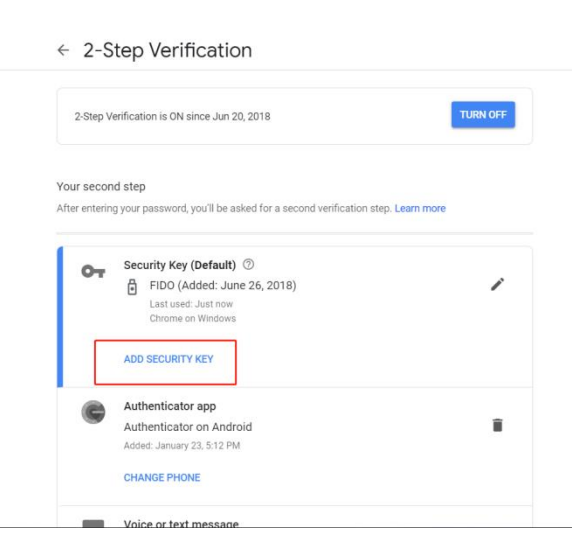

6. You will be prompted to insert your FIDO2 security key into a USB port. Click NEXT to continue.

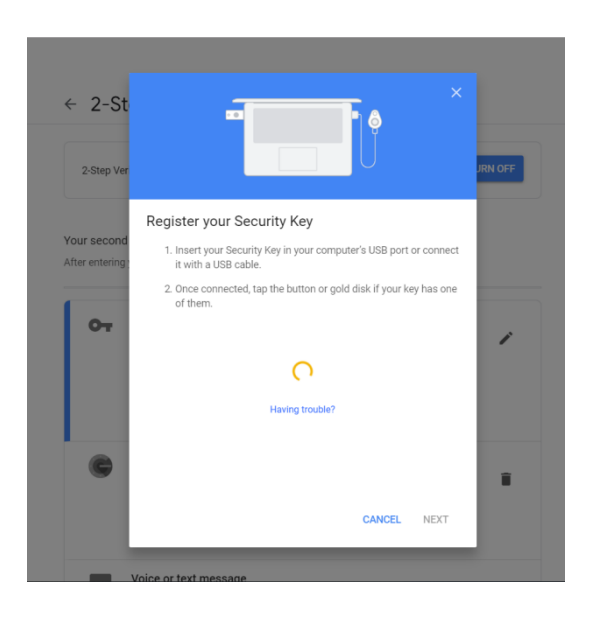

7. When the white light of the key is flashing, press the button on FIDO2 security key.

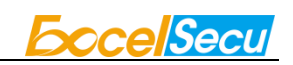

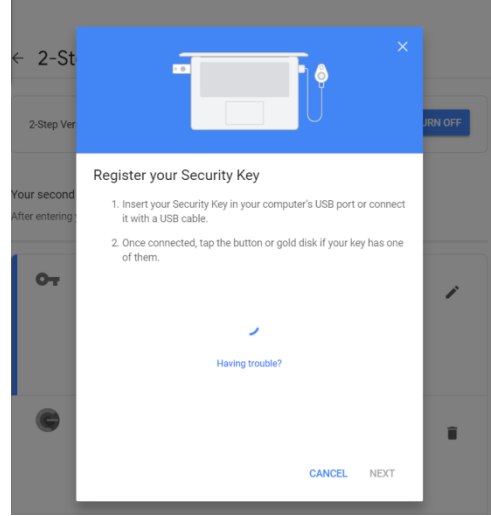

8. Rename the FIDO2 security key, click DONE to finish.

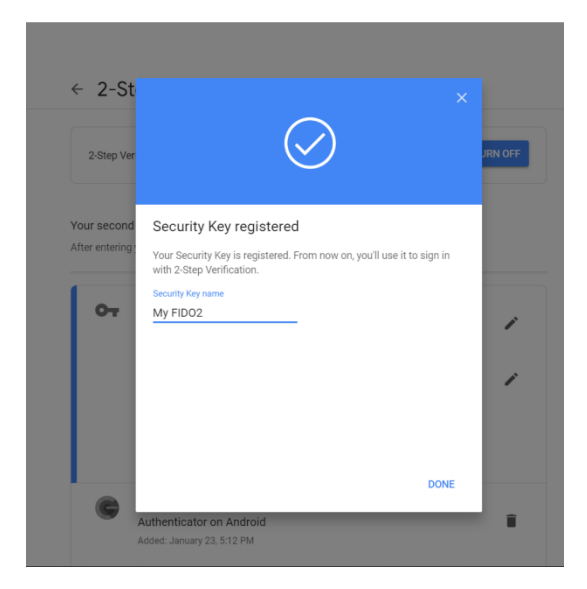

9. The FIDO2 security key becomes the default second authentication factor of your account. You will be asked to use it to complete 2-Step Verification when sign in to Google in the future.

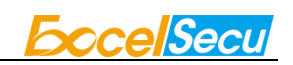

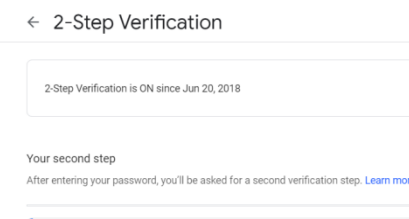

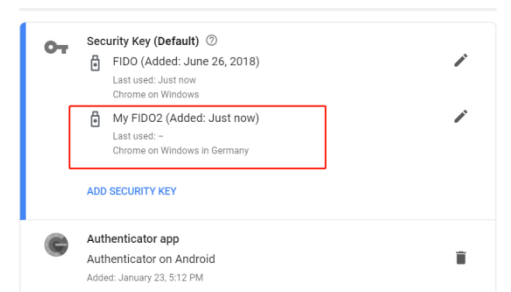

## <span id="page-13-0"></span>**6.2. Sign in with FIDO2 Security Key**

1. Log in to the website:<https://www.google.com/> and click Login in the top right corner.

Enter your account name and password, then click "Next".

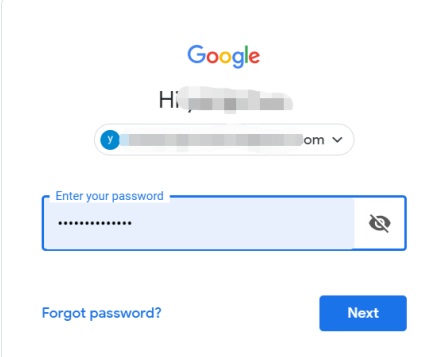

2. You will be prompted to insert your FIDO2 security key into a USB port. When the white light of the key is flashing, press the button on FIDO2 security key.

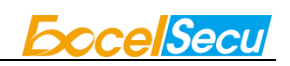

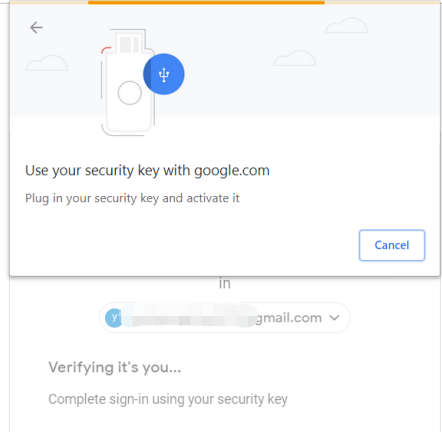

3. Click Next to login.

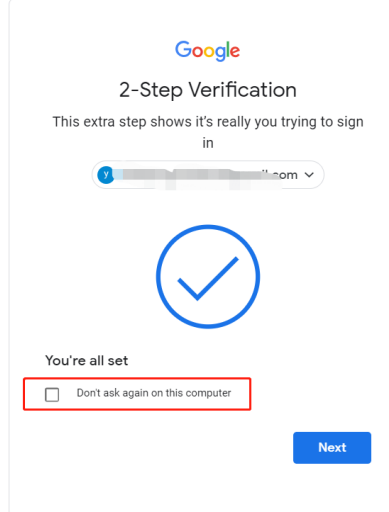

#### **Note:**

- By default, "Don't ask again on this computer" is checked. After checking the box, the next login will skip the two-step verification and log in directly with the user name and password.
- You can undo trusted devices in settings to restore the use of two-step verification. Click "Revoke All" to clear the trusted device.

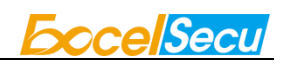

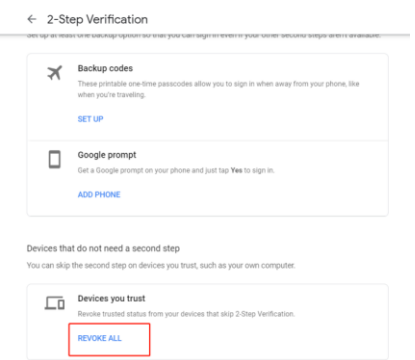

## <span id="page-15-0"></span>**7. Usage of FIDO Manager and OTP**

The Software used to configure the FIDO and OTP (TOTP/HOTP) is described in document of "Excelsecu Manager User Manual", you could refer to it for more details.

## <span id="page-15-1"></span>**8 FAQ**

## <span id="page-15-2"></span>**8.1 How do I install the FIDO2 security key to my computer?**

**Answer**: You don't need to install it, it's plug and play. It works with Windows, macOS, Linux, Chrome OS.

# <span id="page-15-3"></span>**8.2 I have two gmail accounts, how many FIDO2 security keys do I need to protect two gmail account. Do I need 2 keys?**

**Answer**: You can use one FIDO2 security key with multiple accounts, but that is not recommended. Regardless of if you're protecting one gmail account, or two - you should register multiple keys (if the service allows it). That way, if you lose your key, or it's damaged, or it's stolen, you will still have a backup key ready to use.

### <span id="page-15-4"></span>**8.3 What should I do if I lost my FIDO2 security key?**

**Answer**: Just go to the website your key already registered. On the 2-step verification tab or

similar tab, delete the device. Two FIDO2 security keys are recommended, one for normal use, the other for backup.

### <span id="page-16-0"></span>**8.4 Does this FIDO2 security key have NFC capabilities?**

**Answer**: No

### <span id="page-16-1"></span>**8.5 Does this FIDO2 security key have Bluetooth capabilities?**

**Answer**: No

### <span id="page-16-2"></span>**8.6 What applications support FIDO2 security key?**

**Answer**: The applications support FIDO® U2F/FIDO2 include but not limited to: Google, Microsoft, Facebook, Dropbox, GitHub, Salesforce, Dashlane, etc.

## <span id="page-16-3"></span>**9 Product Specs**

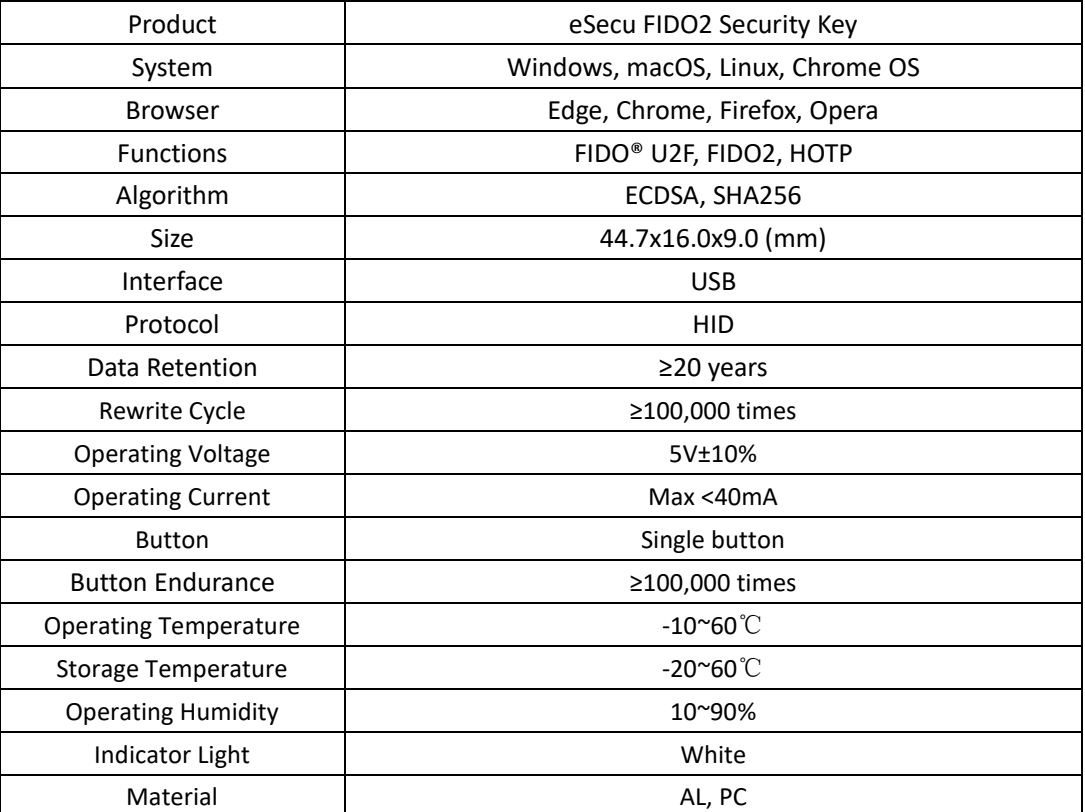